Для групп специальности СПО 09.02.02 Компьютерные сети

## развертывание серверов с ИСПОЛЬЗОВАНИ*е*м диспетчера виртуальных машин (VMM)

Планирование и

МДК 02.02 Организация администрирования компьютерных сетей

## **Virtual Machine Manager (SCVMM)**

**Design Template Designer**

## **Create New Guest OS Profile New Template Wizard**

Для групп специальности СПО 09.02.02 Компьютерные сети

# Guest OS Profile

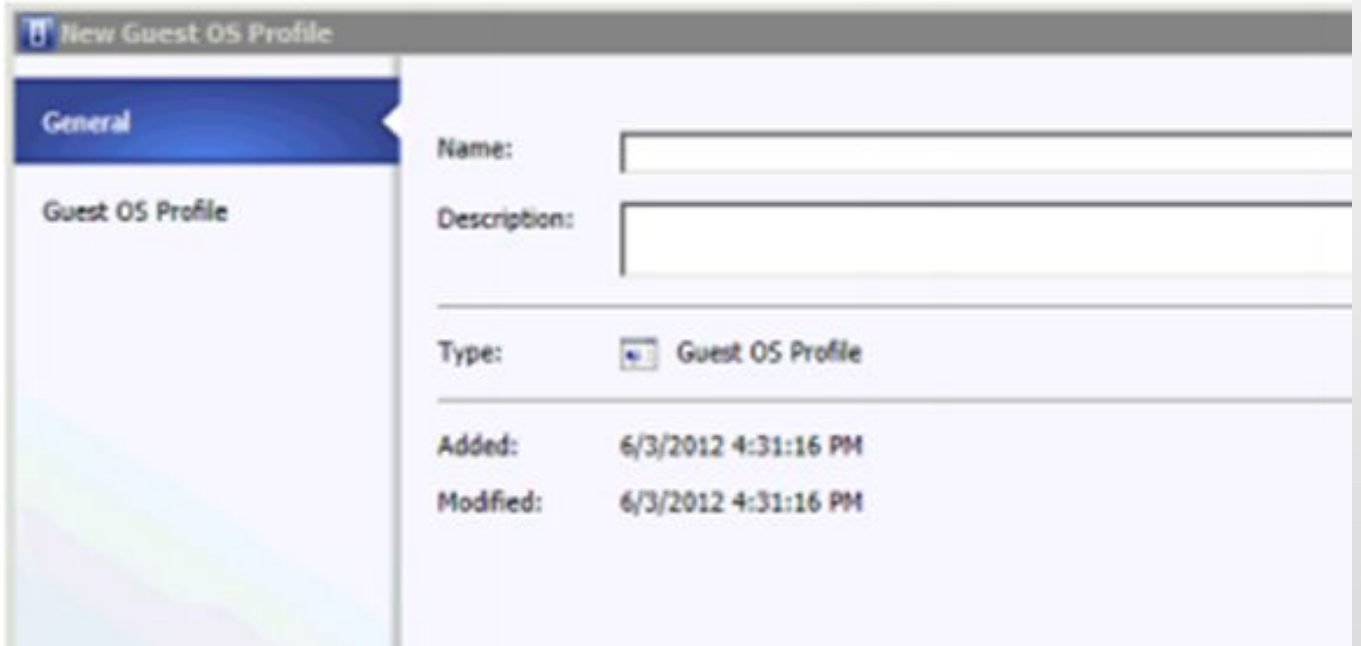

Для групп специальности СПО 09.02.02 Компьютерные сети

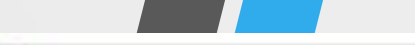

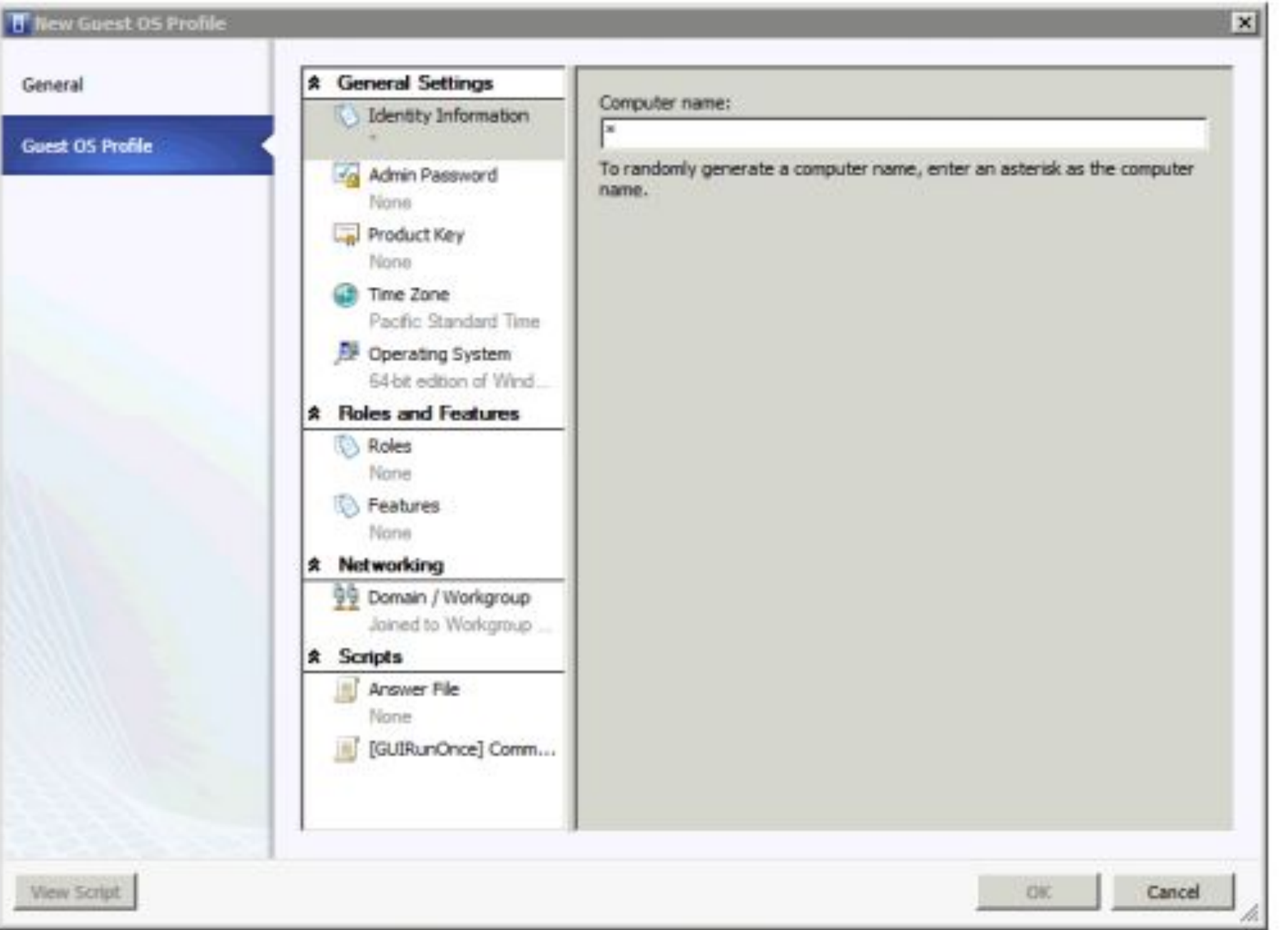

FIGURE 1-20 The Guest OS Profile pane enables the configuration of a guest operating system profile.

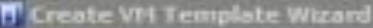

#### $\blacksquare$ **Configure Operating System**

**Albert Street** 

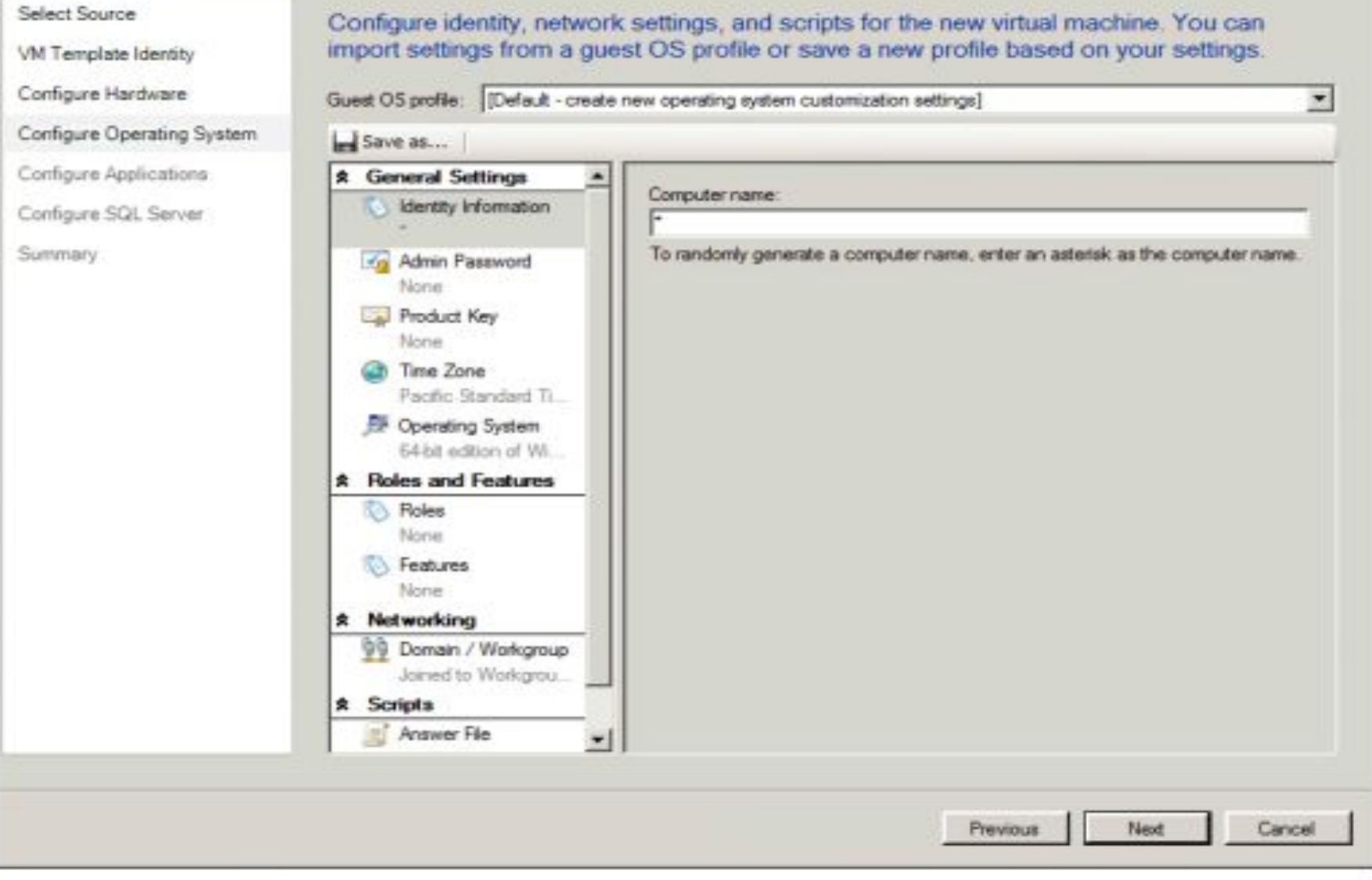

**ǻǿǽȀьюȃеȁǾых ȂеȃеǺ**

FIGURE 1-21 Creating a guest operating system profile as part of the Create New VM Template Wizard.

 $\vert x \vert$ 

치

ncel

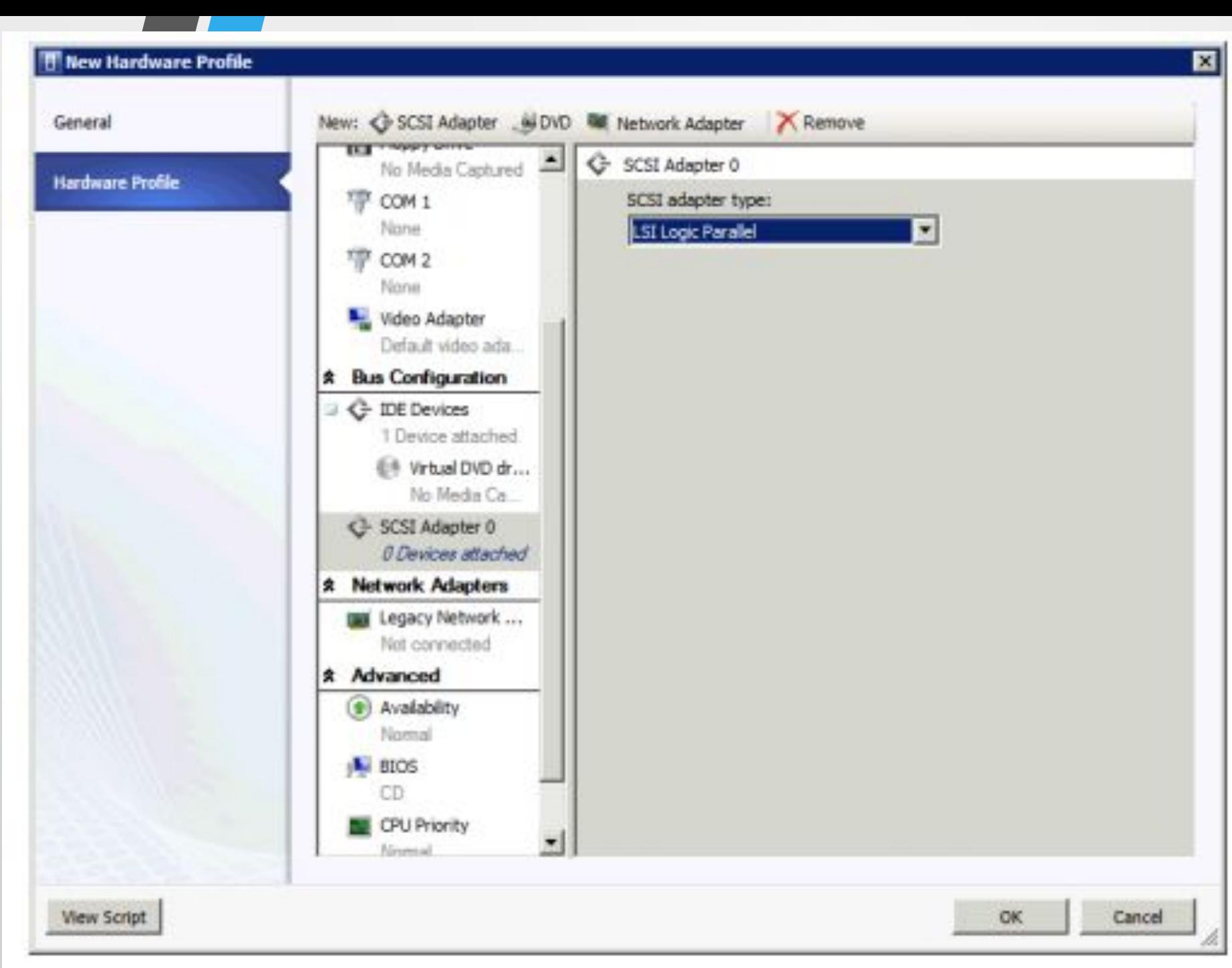

# Встроенных профиля: ✔ Hyper-V ✔ XenServer **ESX Server**

Для групп специальности СПО 09.02.02 Компьютерные сети

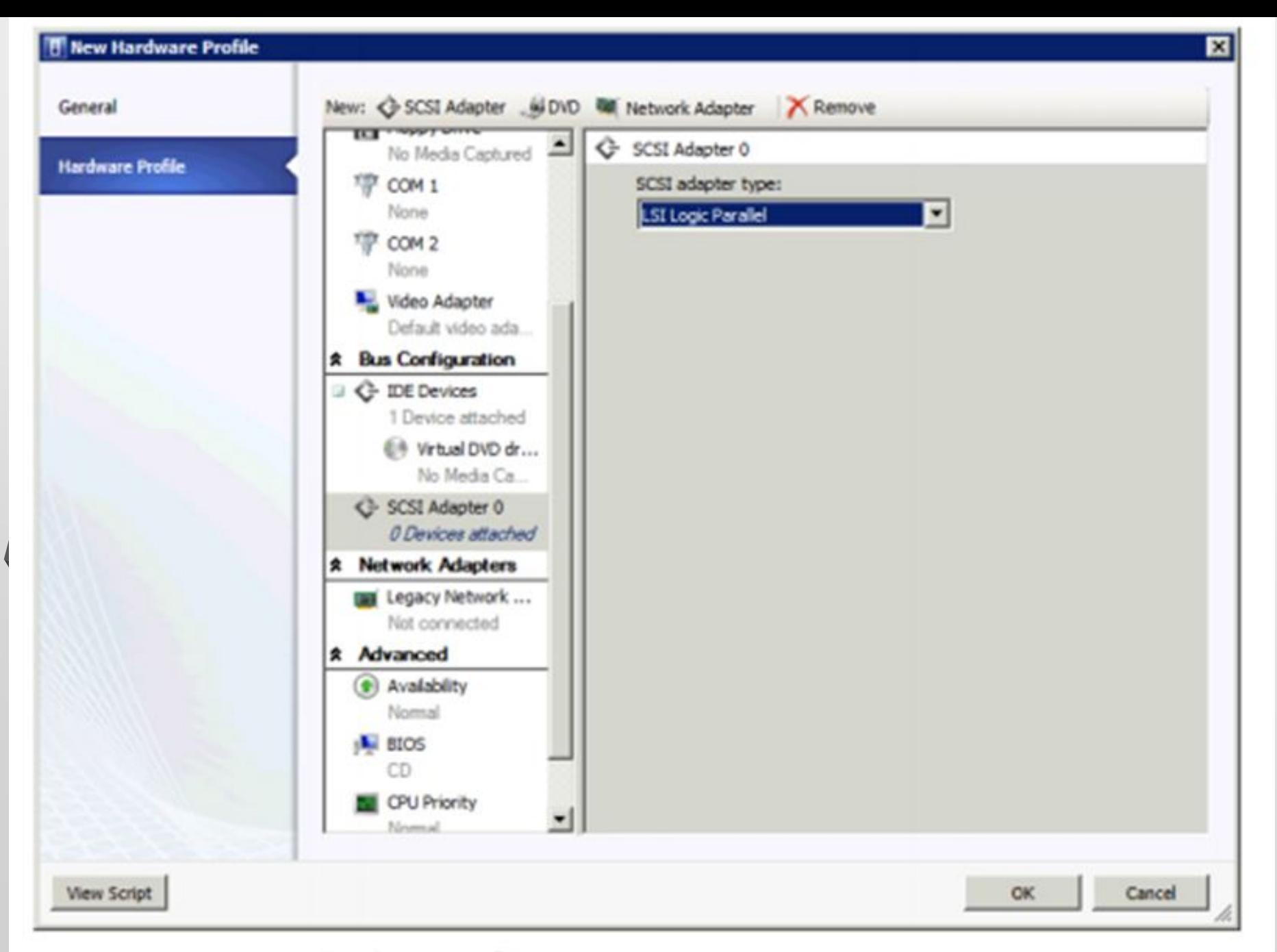

FIGURE 1-23 Creating a hardware profile in VMM.

**NATIONAL** 

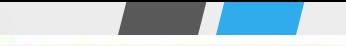

#### New Host Profile Wizard

### OS Image

#### Profile Description

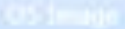

OS Configuration

Host settings

Summary

### Select a VHD-based OS image for the target Hyper-V host

Virtual Machine Manager (VMM) only supports deploying versions of Windows Server that boot from a virtual hard<br>disk (VHD), such as Windows Server 2008 R2. For more information about operating systems for which VMM<br>Hardware

VHD file: \\\WINVMM1.adventure-works.com\MSSCVMMLibrary\VHDs\Blank Disk - Small.vhd

**МДК 02.02 ОȁгаǾǹǸацǹя адǽǹǾǹȂȃȁǹȁǿваǾǹя** 

Browse...

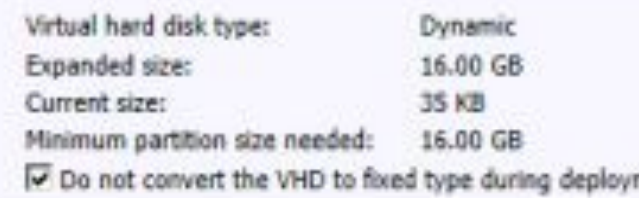

IV Do not convert the VHD to fixed type during deployment<br>
If when doing a deployment, VMM advises that you have enough free space on the partition to contain the<br>
recommended page file size, which is determined by the hos

Previous Wext Cancel КЪРОВА И СЕ ОДНОВА В СЕ ОДНОВА В СЕ ОДНОВА В СЕ ОДНОВА В СЕ ОДНОВА В СЕ ОДНОВА В СЕ ОДНОВА В СЕ ОДНОВА В СЕ ОД<br>ПРИМЕРЕНИЕ В СЕ ОДНОВА В СЕ ОДНОВА В СЕ ОДНОВА В СЕ ОДНОВА В СЕ ОДНОВА В СЕ ОДНОВА В СЕ ОДНОВА В СЕ ОДНОВА В С

×

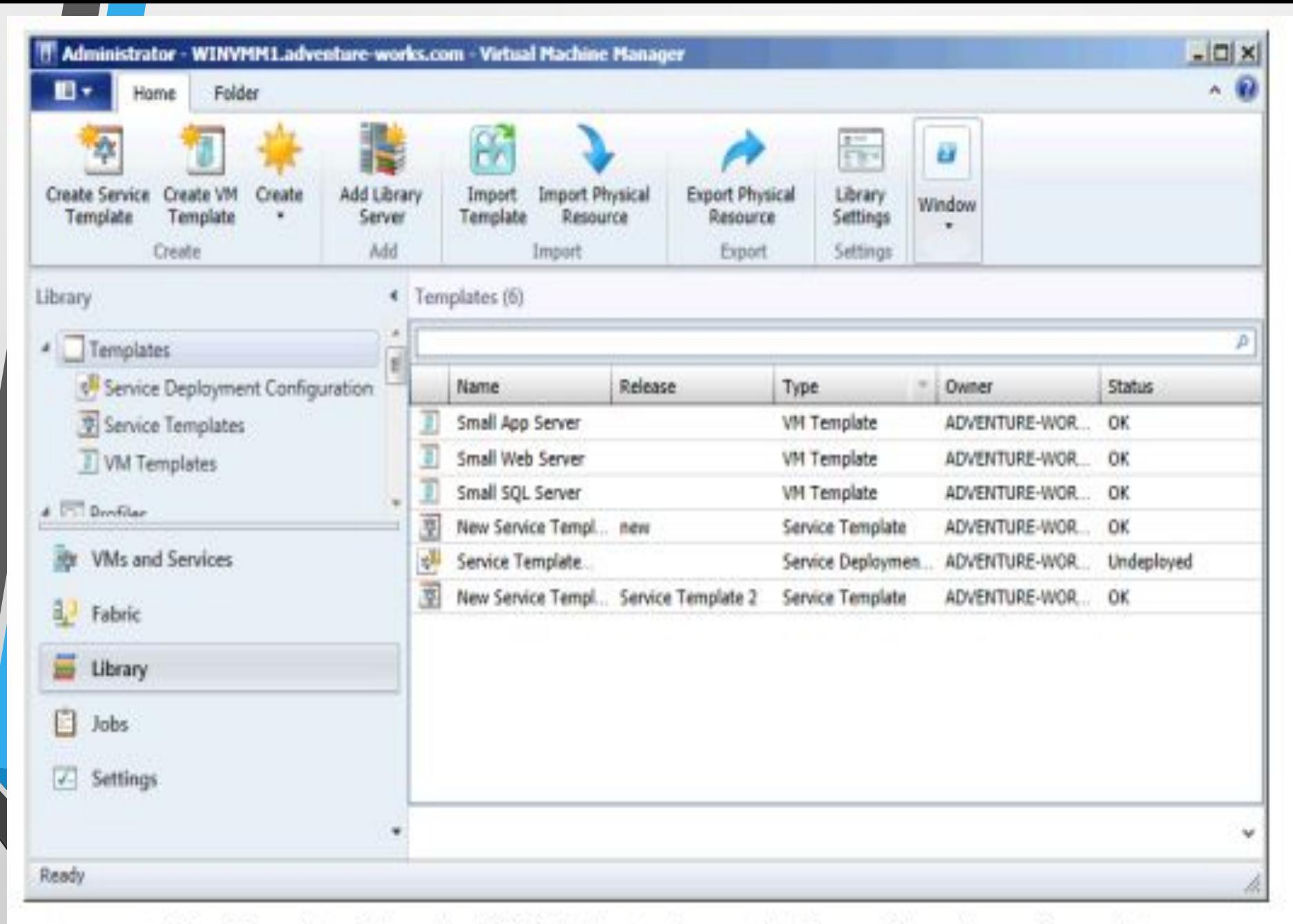

FIGURE 1-25 The Template Library in VMM is the starting point for configuration of templates.

# **Fabric в VMM**

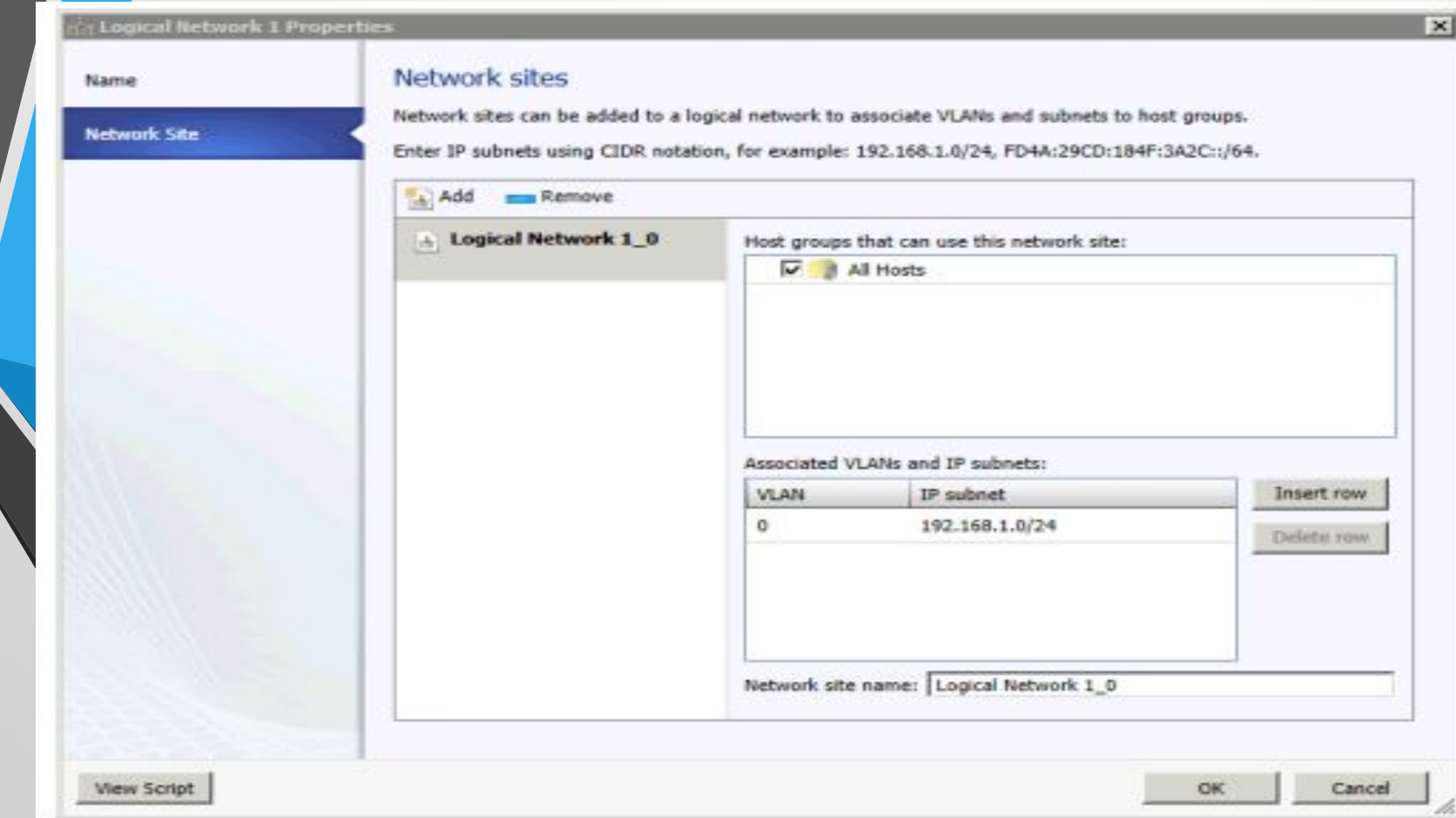

FIGURE 1-26 The Network Site pane of the logical network Properties sheet.

## **Определение статических IP-пулов**

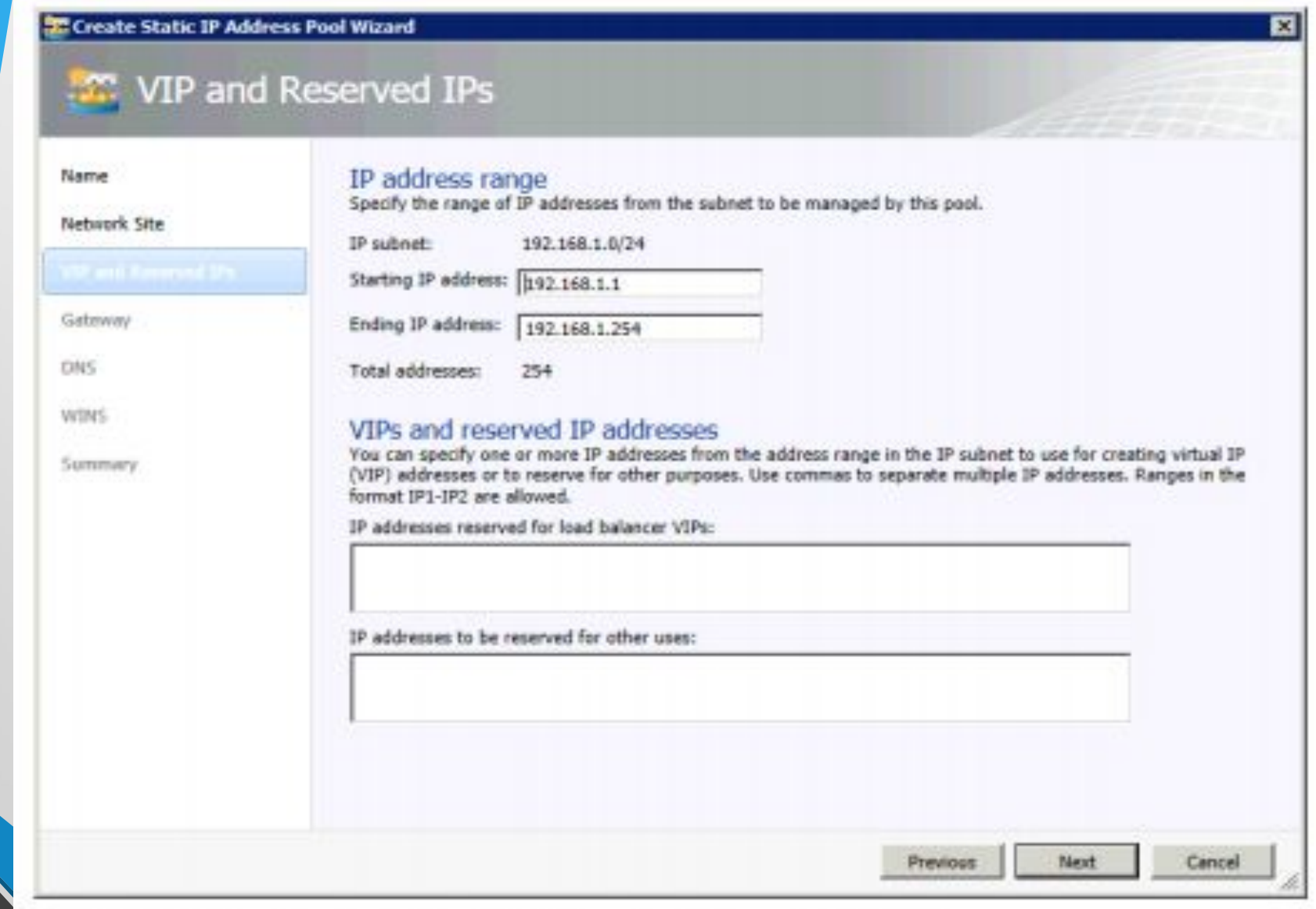

FIGURE 1-27 The Create Static IP Address Pool Wizard in VMM.

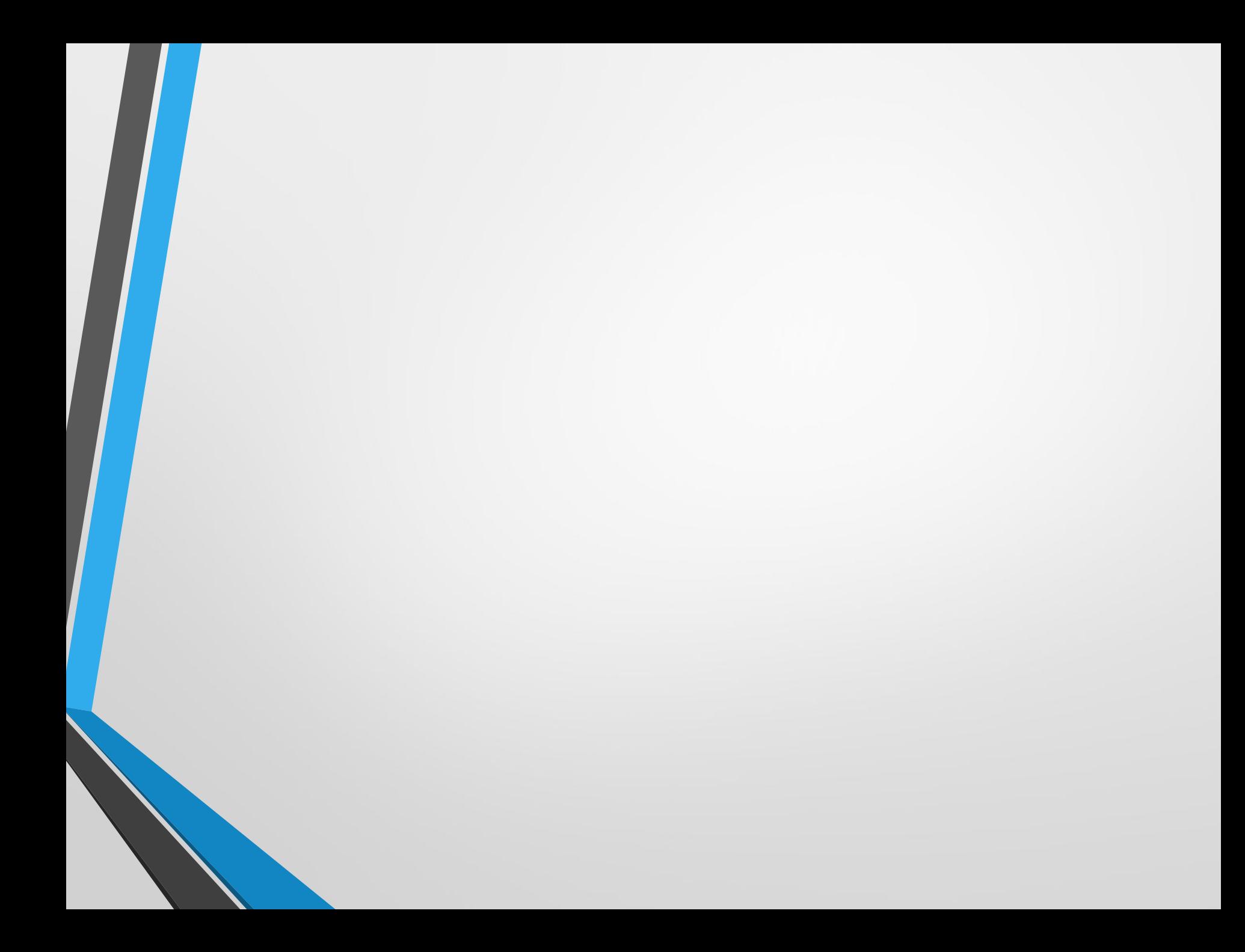